# EDUKIT ...и весь мир открыт!

# Руководство пользователя

#### по работе с редакционной системой EDUkIT

#### **«Новые возможности редакционной системы EDUkIT (версия 1.6.5.)»**

Информационная и техническая поддержка:

**Телефоны** (057) 78-01-911 (094) 976-4-911 (круглосуточно)

**E-mail** [support@edukit.org.ua](mailto:support@edukit.org.ua)

**Skype** edukit.ukraine **Сайт поддержки** [www.edukit.org.ua](http://www.edukit.org.ua/)

## **Содержание**

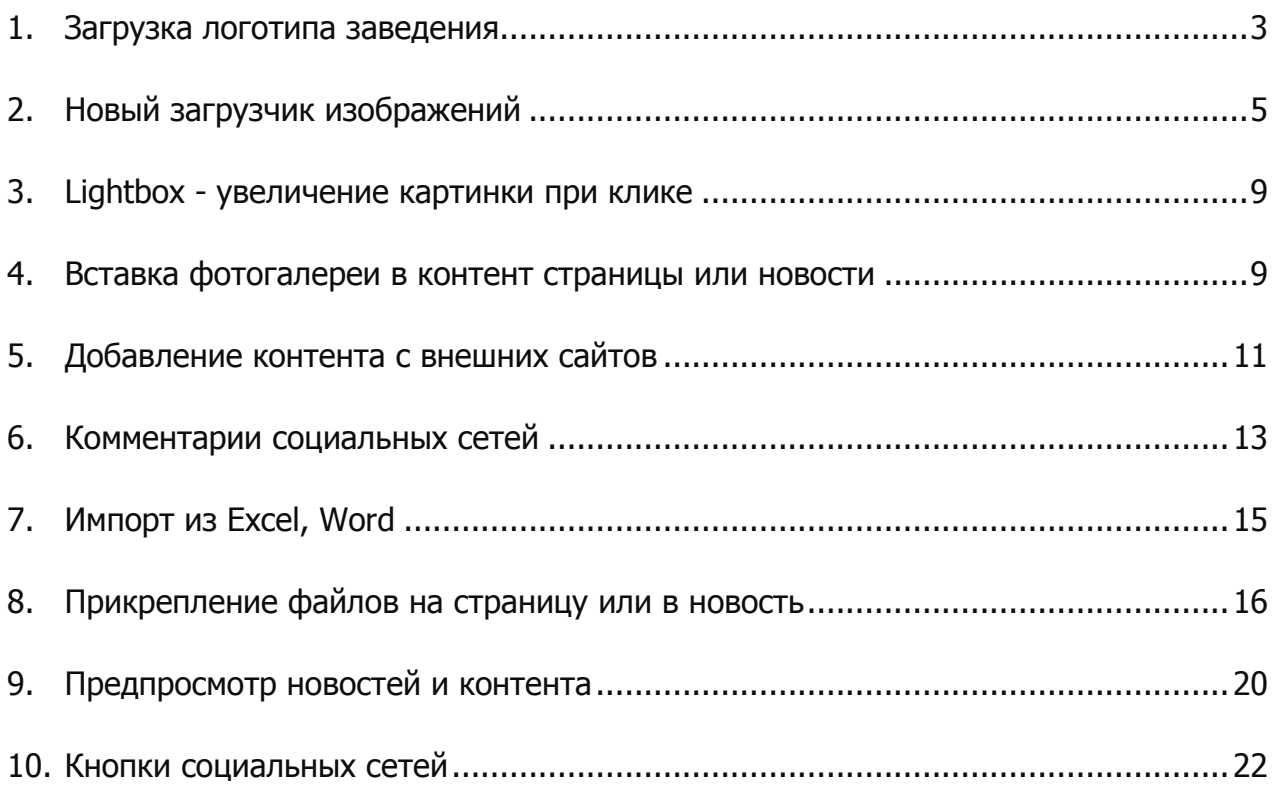

#### <span id="page-2-0"></span>**1. Загрузка логотипа заведения**

Теперь для большинства дизайнов сайта можно загрузить на сайт свой логотип либо восстановить в любой момент установленный по умолчанию рисунок. Логотип будет отображаться в верхней части сайта, где отображается название заведения.

Для загрузки логотипа заведения необходимо заранее подготовить изображение.

Поддерживаемые **форматы** файлов: **.gif**

#### **Допустимые размеры:**

- ширина: 75 150 пикселей;
- высота: 75 100 пикселей.

Для загрузки логотипа на сайт необходимо:

- 1. Зайти на сайт в качестве администратора, используя логин и пароль;
- 2. На странице администратора перейти в раздел **«Настройки»**:

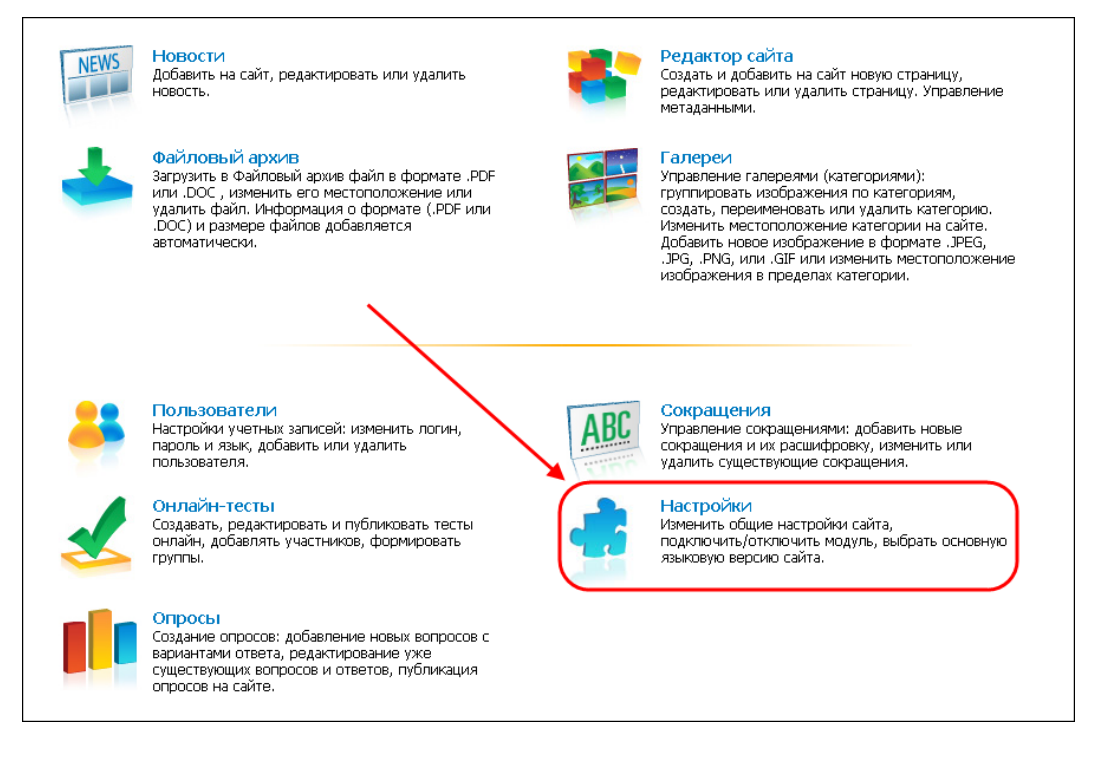

**РИС. 1**

3. Для загрузки логотипа заведения на сайт, в открывшемся окне «Настройки сайта» необходимо нажать кнопку **«Обзор»** и найти изображение на компьютере:

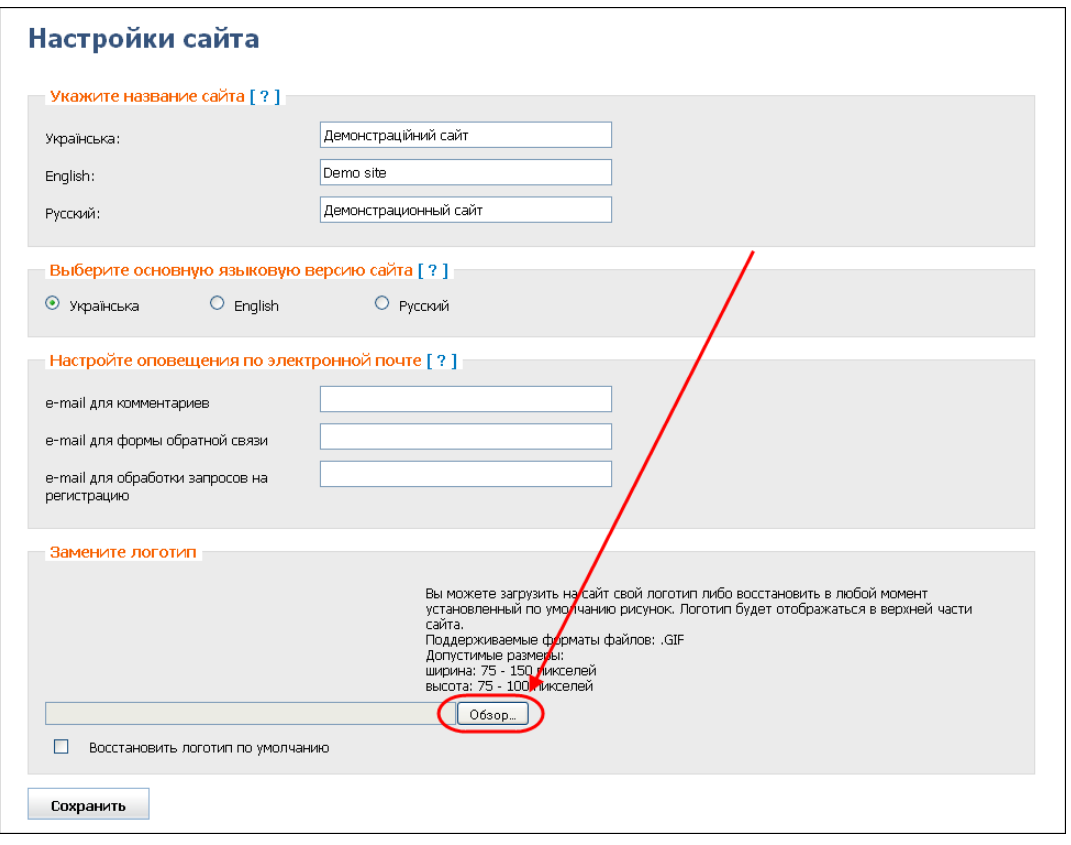

**РИС. 2**

4. После этого необходимо нажать кнопку **«Сохранить»**, чтобы изменения вступили в силу.

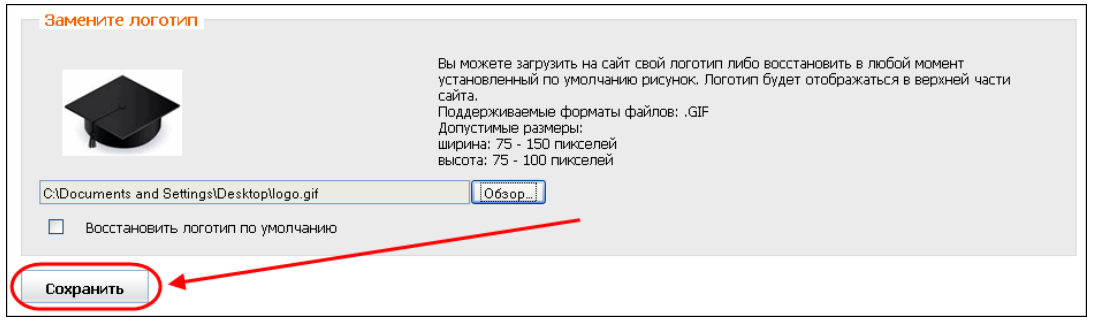

**РИС. 3**

Для удаления логотипа необходимо нажать **«Восстановить логотип по умолчанию»** и кнопку **«Сохранить»** для сохранения изменений.

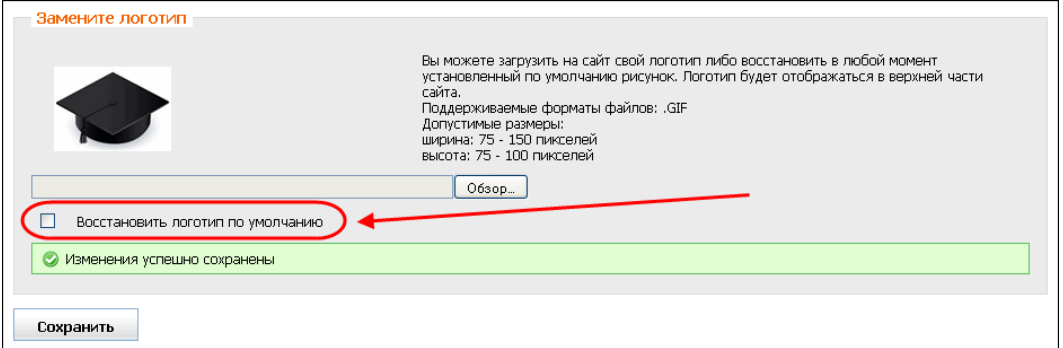

**РИС. 4**

## <span id="page-4-0"></span>**2. Новый загрузчик изображений**

Загрузчик изображений позволяет загружать в фотогалереи несколько изображений одновременно. Это могут быть изображения форматов **.jpg**, **.jpeg**, **.png**.

Но для загрузки **.gif**, а также при возникновении любых проблем при загрузке, предлагается воспользоваться уже привычным **стандартным загрузчиком**. Стандартный загрузчик также открывается при отсутствии флэша.

Для загрузки фотографий в галерею с помощью нового загрузчика, необходимо перейти на галерею сайта (куда будут загружаться фотографии) и нажать кнопку **«Загрузить изображение»:**

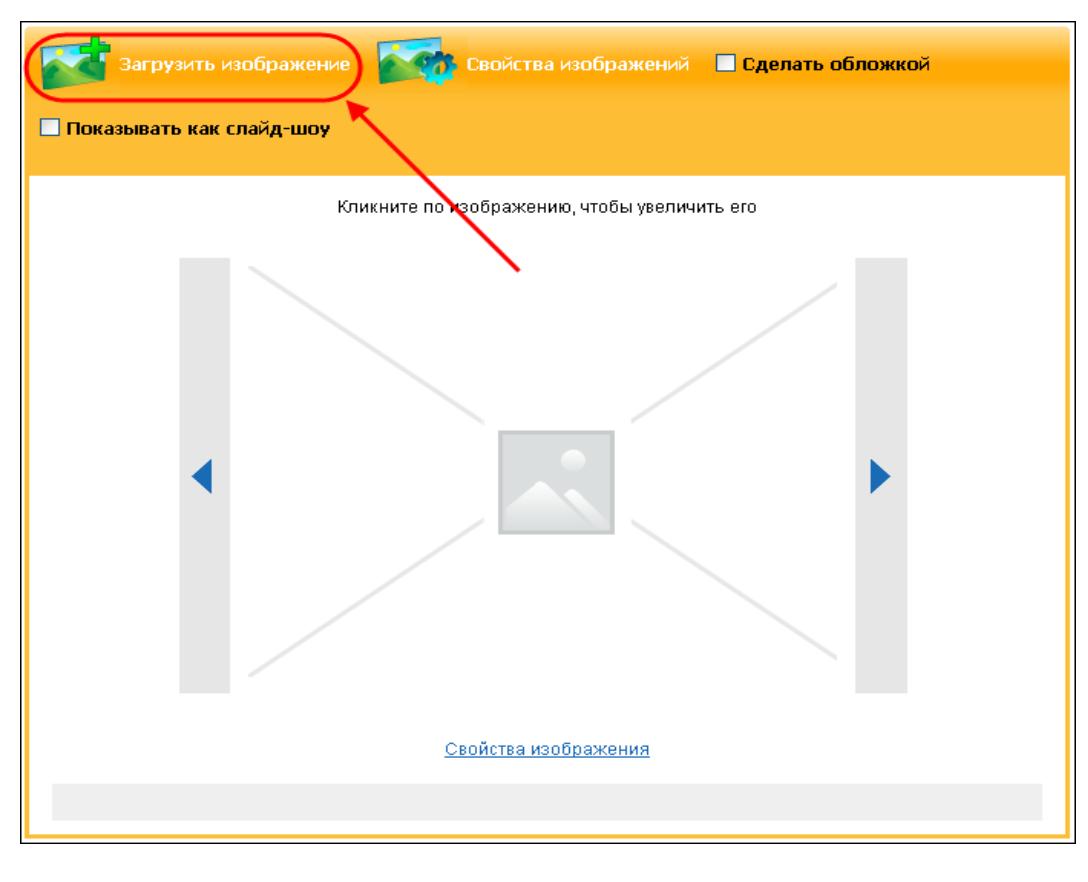

Откроется окно загрузки, в котором необходимо нажать на кнопку **«Добавить»:**

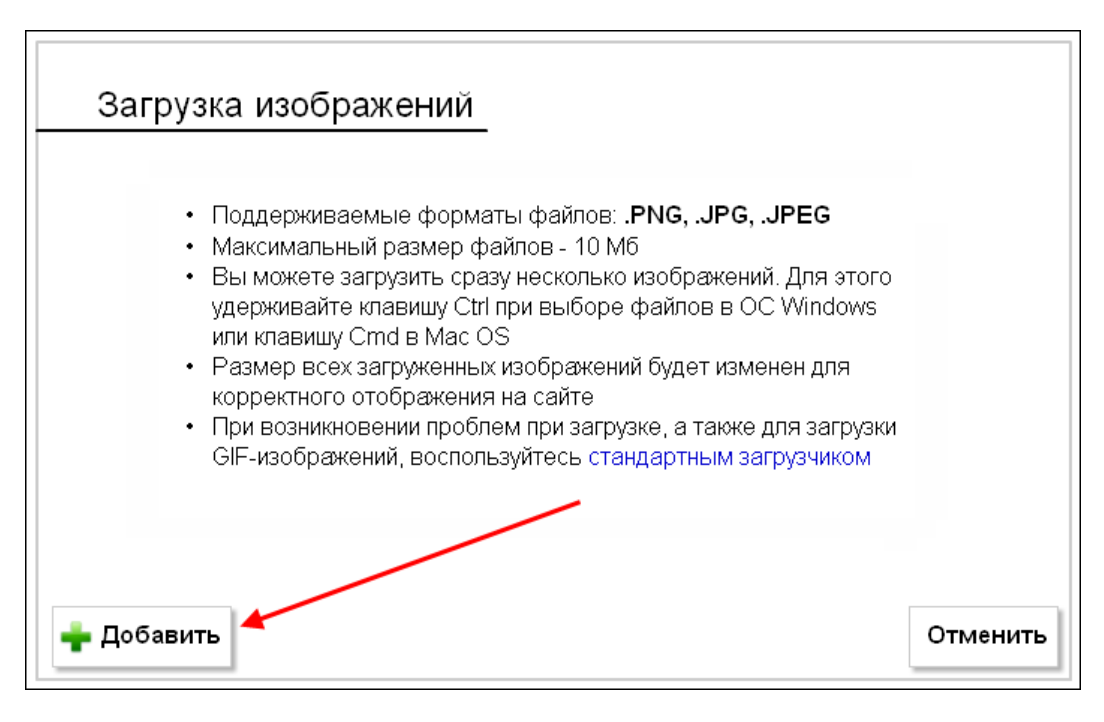

**РИС. 2**

Откроется окно выбора и загрузки файлов. Необходимо найти фотографии на компьютере, выделить одну или сразу несколько фотографий и нажать кнопку «Открыть»:

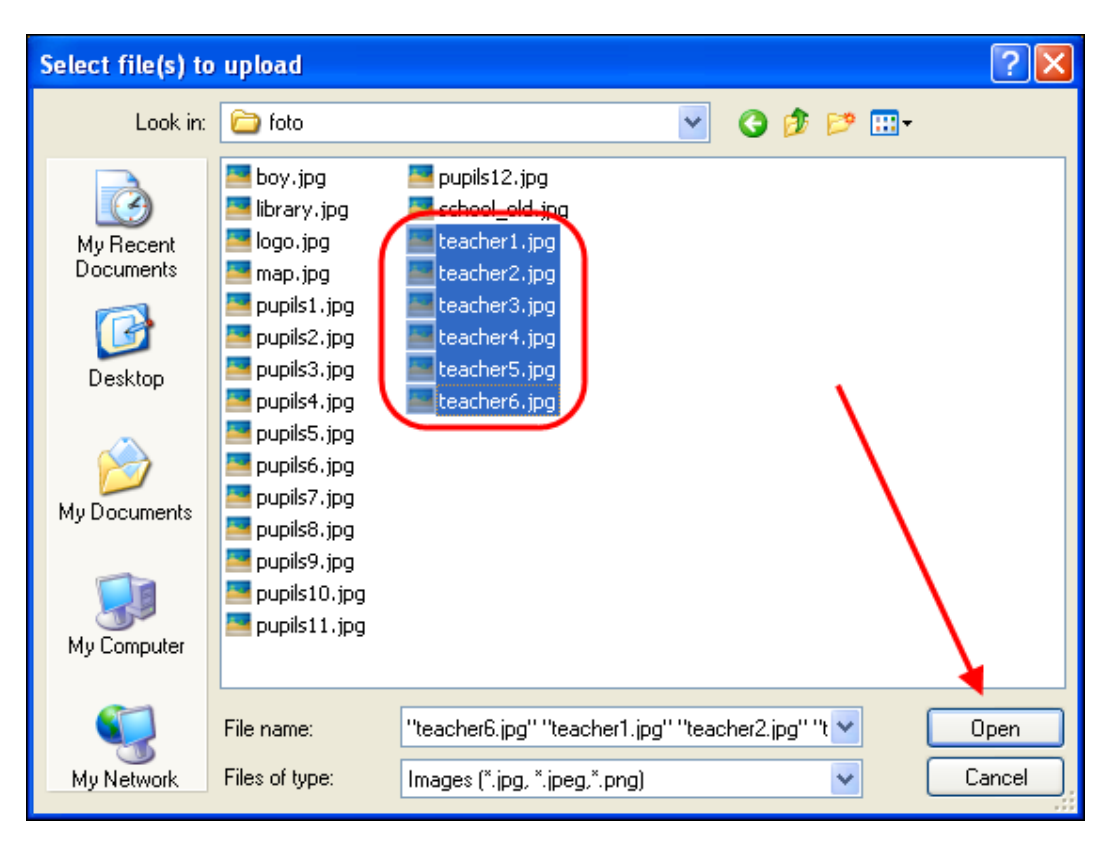

**РИС. 3**

После этого загружаемые фотографии появятся в загрузчике (но на сайт они еще не добавлены, а только в загрузчик).

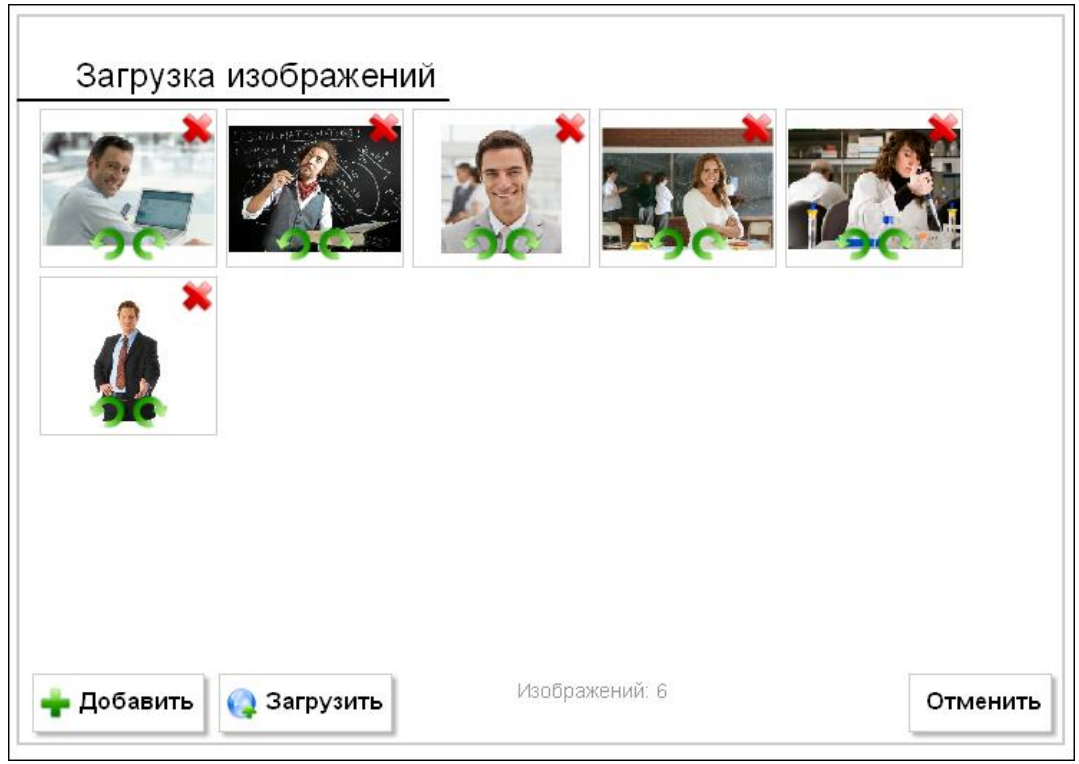

**РИС. 4**

Перед загрузкой фотографий в галерею, можно сделать следующее:

- удалить лишнюю фотографию;
- повернуть фотографию против часовой стрелки;
- **•** повернуть фотографию по часовой стрелке;

 $\left| \cdot \right|$  добавить еще фотографии;

Отменить - отменить загрузку фотографий.

После этого можно загружать фотографии в галерею сайта. Для загрузки необходимо нажать на кнопку **«Загрузить»** 

Фотографии загрузятся в галерею и появится окно редактирования свойств изображений, где в поля «Тайтл» и «Альт. текст» необходимо внести данные для каждой фотографии и нажать кнопку подтверждения **«Ок»**, или кнопку сброса данных **«Сбросить»** (если данные были указаны неправильно).

**Обратите внимание!** Кнопка «Сбросить» удаляет данные из полей «тайтл» и «альт. текст» **для всех последних отредактированных фотографий**.

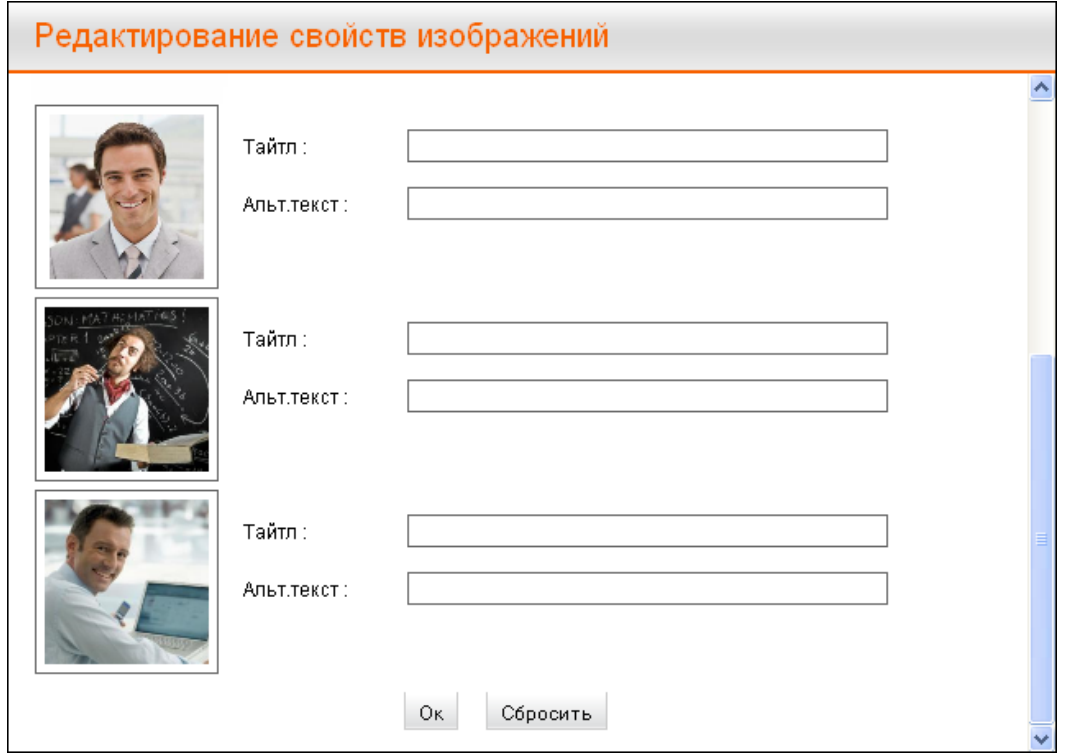

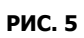

После проведенных действий в галерею загрузятся фотографии:

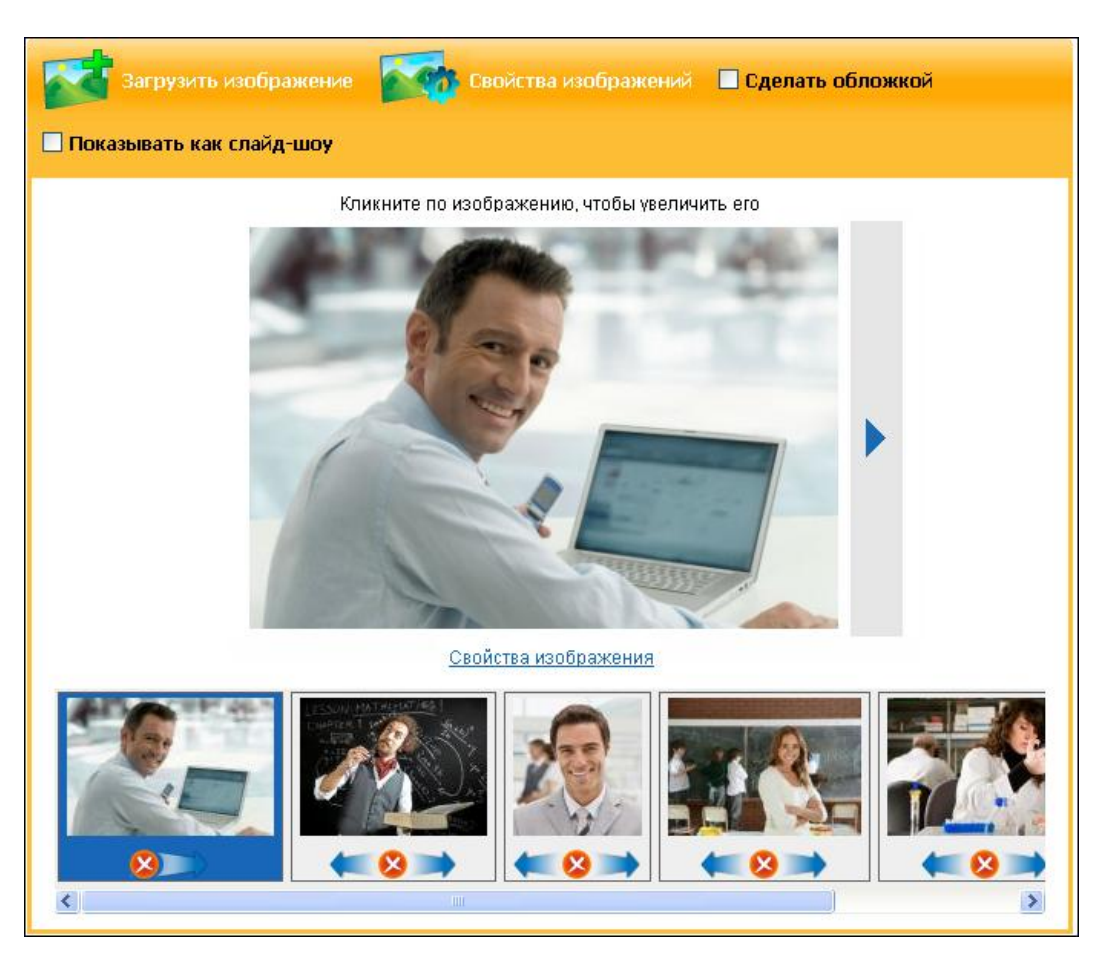

Отредактировать свойства всех загруженных фотографий можно с помощью

кнопки **«Свойства изображений» «Свой свойства изображений**, что находится сверху на панели.

#### <span id="page-8-0"></span>**3. Lightbox - увеличение картинки при клике**

Каждую картинку на сайте (как в контенте страницы, так и в новости), теперь можно увеличить до максимального размера. Для этого нужно нажать на нее. **Лайтбокс (Lightbox) не откроется только в том случае, если картинка сделана ссылкой на что-либо**. Открыв картинку лайтбоксом, можно листать в таком режиме все изображения на странице.

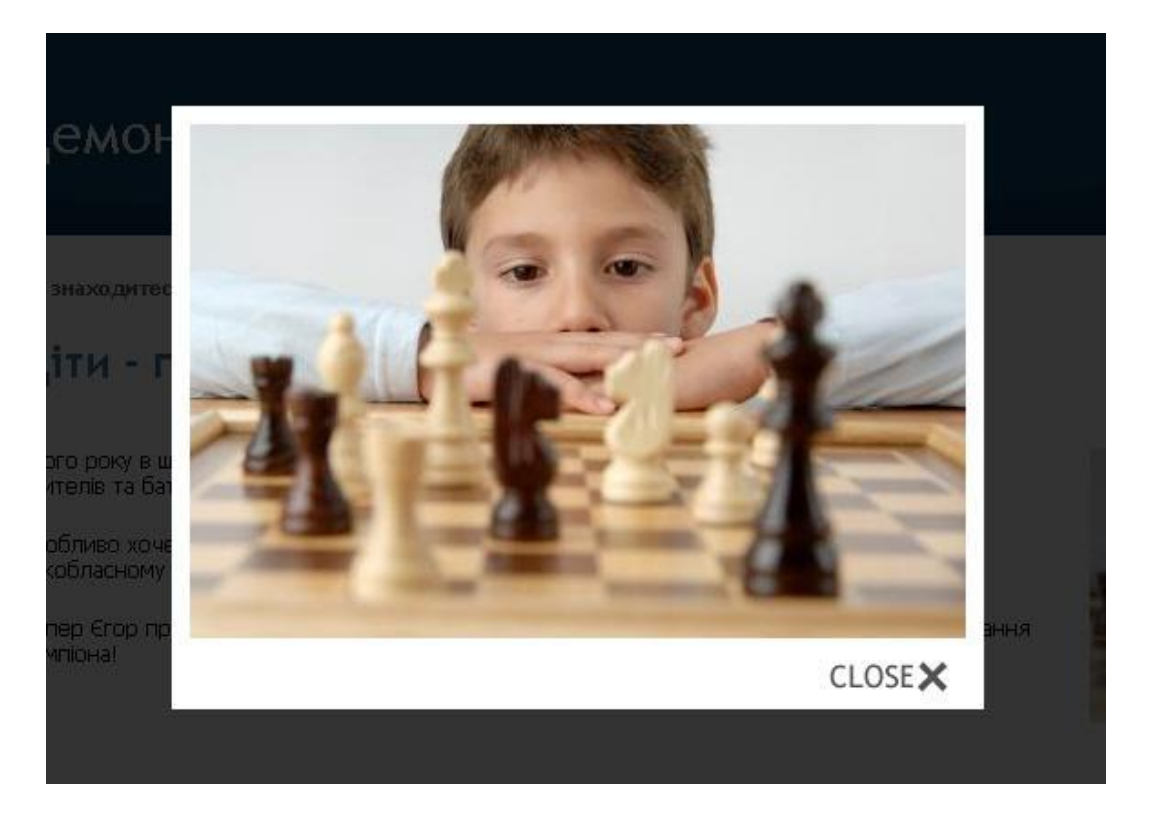

**РИС. 1**

#### <span id="page-8-1"></span>**4. Вставка фотогалереи в контент страницы или новости**

В контент стандартной страницы или новости можно добавить любой имеющийся альбом из фотогалереи. Для этого в редакторе нужно установить курсор в то место, где должен располагаться альбом, затем нажать на панели кнопку «**Добавить галереи**» **В кара** и отметить необходимый для вставки альбом из имеющихся, затем нажать «**Вставить**»:

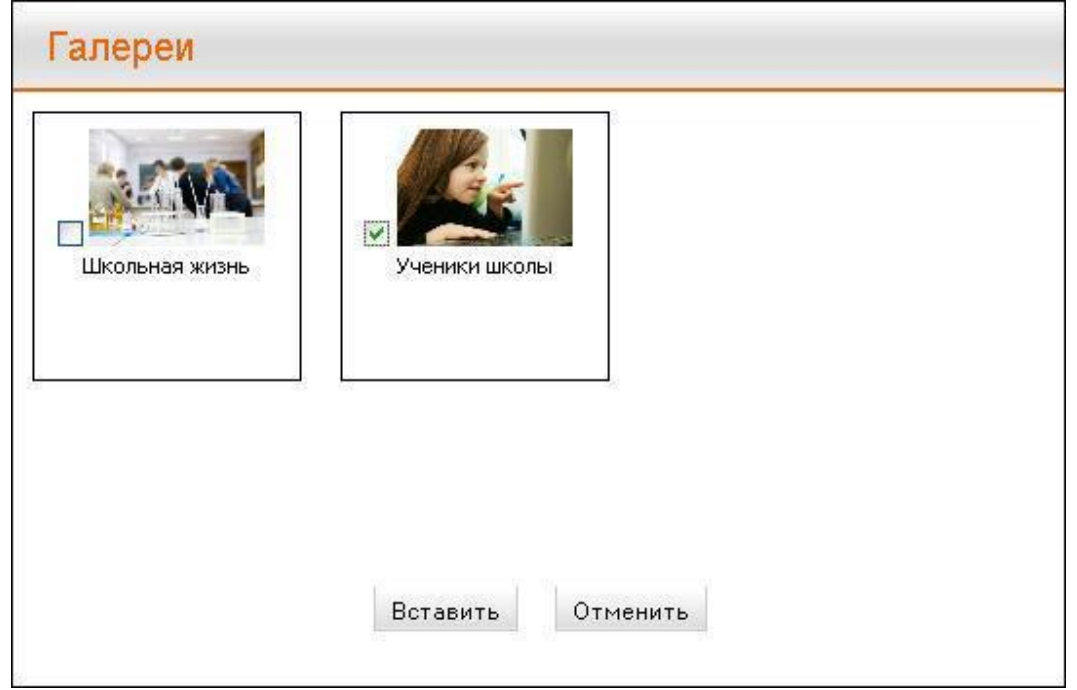

**РИС. 1**

В редакторе вставленный альбом будет отображаться, как обычная картинка (обложка альбома):

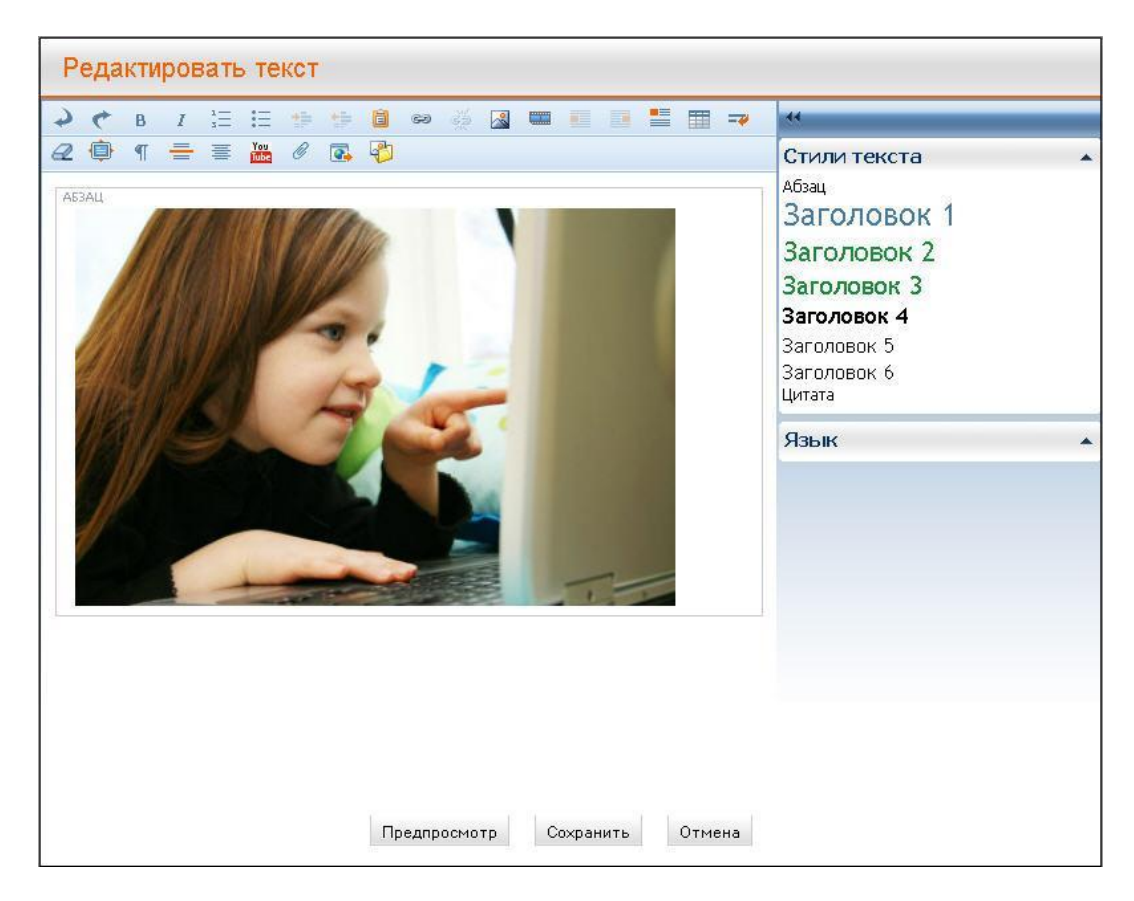

**РИС. 2**

Размещать альбом в контенте в различных позициях относительно текста невозможно: **альбом будет всегда автоматически центрирован на странице**.

В контенте альбом будет отображаться с возможностью листания фотографий (стрелки «**Назад**» и «**Вперёд**»):

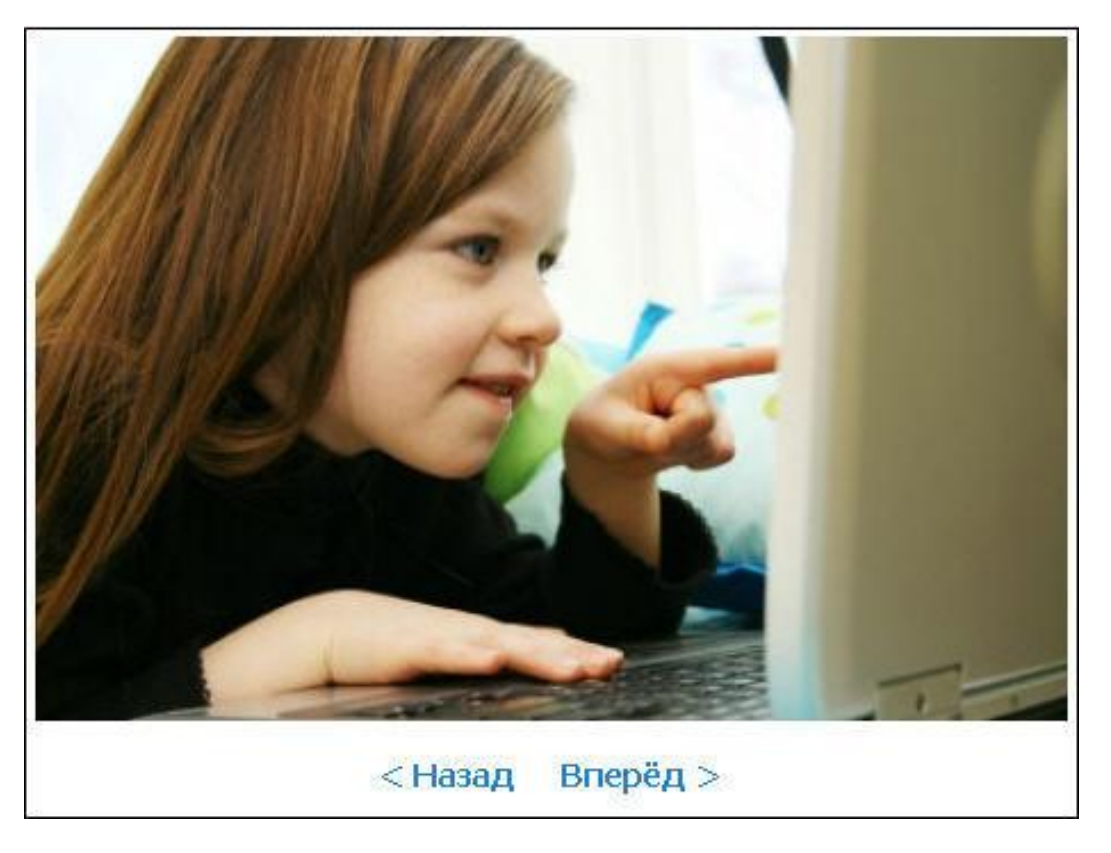

**РИС. 3**

#### <span id="page-10-0"></span>**5. Добавление контента с внешних сайтов**

Теперь появилась возможность добавления контента с внешних источников (на стандартную страницу сайта или в новость):

- Презентации со Slideshare
- Видео с Vimeo

Для этого в редакторе на панели инструментов необходимо нажать кнопку «**Добавить контент с внешних сайтов**» .

В открывшемся окне вставить в соответствующее поле ссылку на ту или иную презентацию либо видеозапись, а также выбрать размер в котором должен отображаться контент: маленький, средний или большой. По умолчанию всегда установлен средний размер. Когда контент подгрузится, он появится в окне слева, где его можно предварительно просмотреть.

Когда презентация или видеозапись подгрузилась, нужно нажать кнопку «**Вставить**».

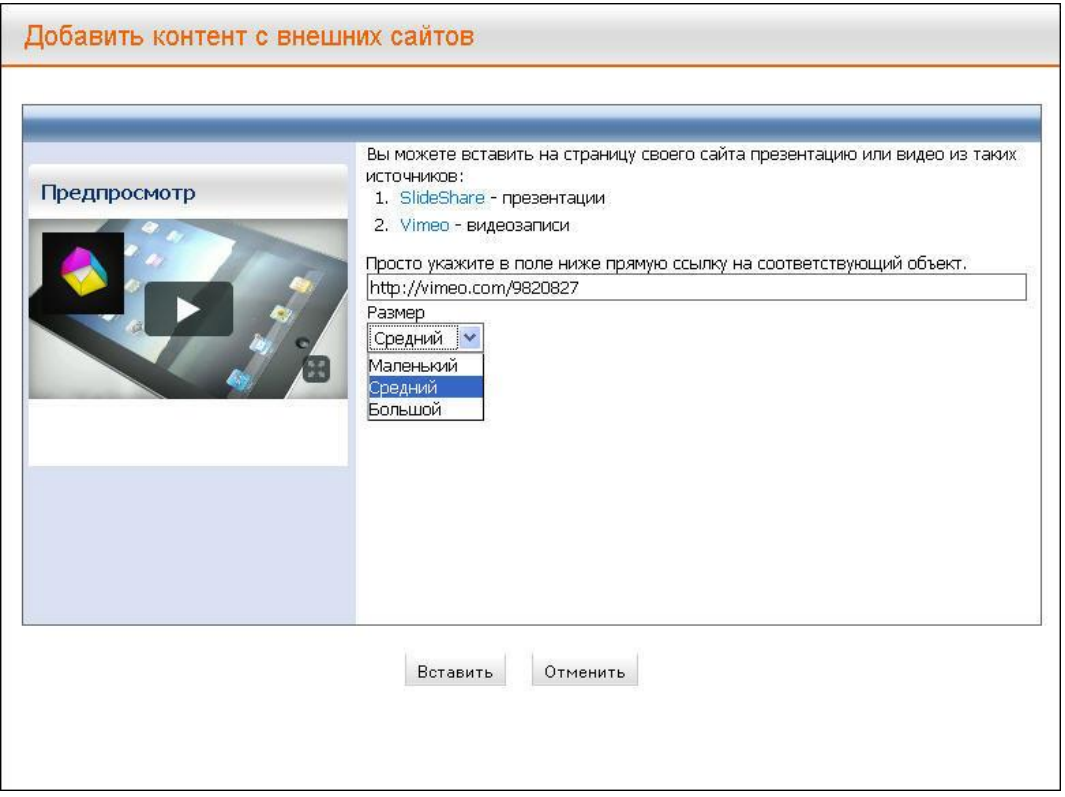

**РИС. 1**

Загруженный на сайт контент будет отображаться с такой же панелью управления, как и на исходном сайте:

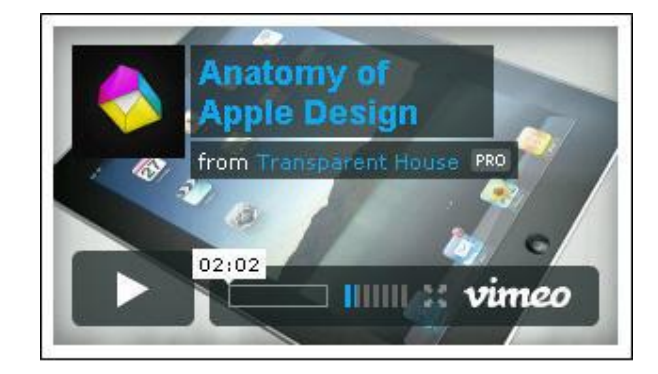

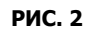

Удалить внешний контент можно с помощью ссылки «**Удалить внешний контент**» на панеле справа в редакторе, которая показывается при клике на контент. Также предусмотрена функция «**Добавить внешний контент после**»:

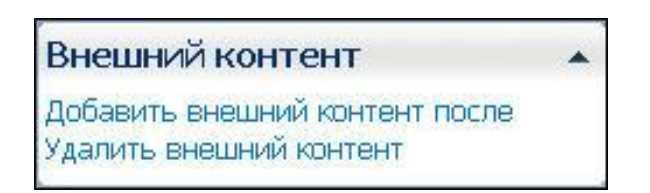

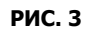

#### <span id="page-12-0"></span>**6.Комментарии социальных сетей**

Теперь, помимо обычных комментариев, есть возможность оставлять на сайте комментарии, используя свой аккаунт в социальной сети Facebook.

Чтобы настроить показ комментариев социальных сетей на сайте, необходимо включить их через страницу администратора. Для этого:

- Зайти на сайт, используя свой логин и пароль;
- Перейти в раздел «**Настройки»**;
- Перейти на вкладку «**Модули»**;
- В блоке «**Комментарии»** открыть «**Дополнительные настройки»**;
- Настроить отображение комментариев **«Показывать комментарии Facebook».**

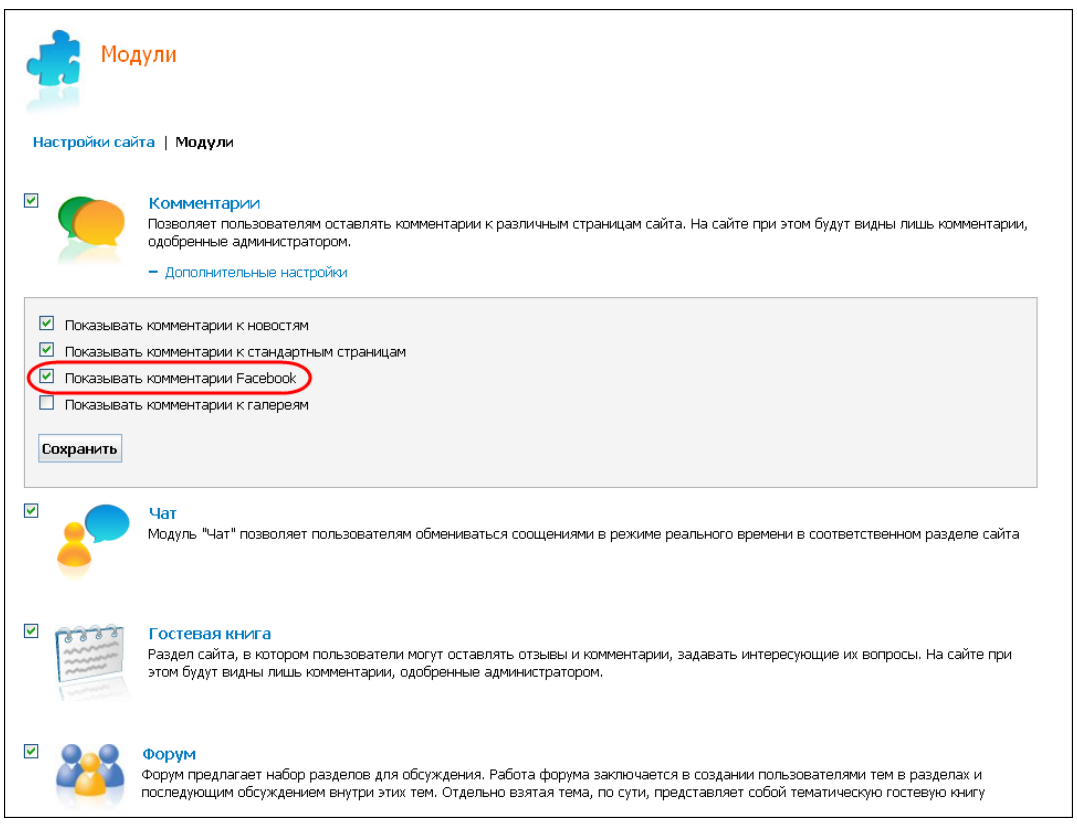

**РИС. 1**

Для того чтобы оставить комментарий, потребуется ввести логин и пароль аккаунта социальной сети:

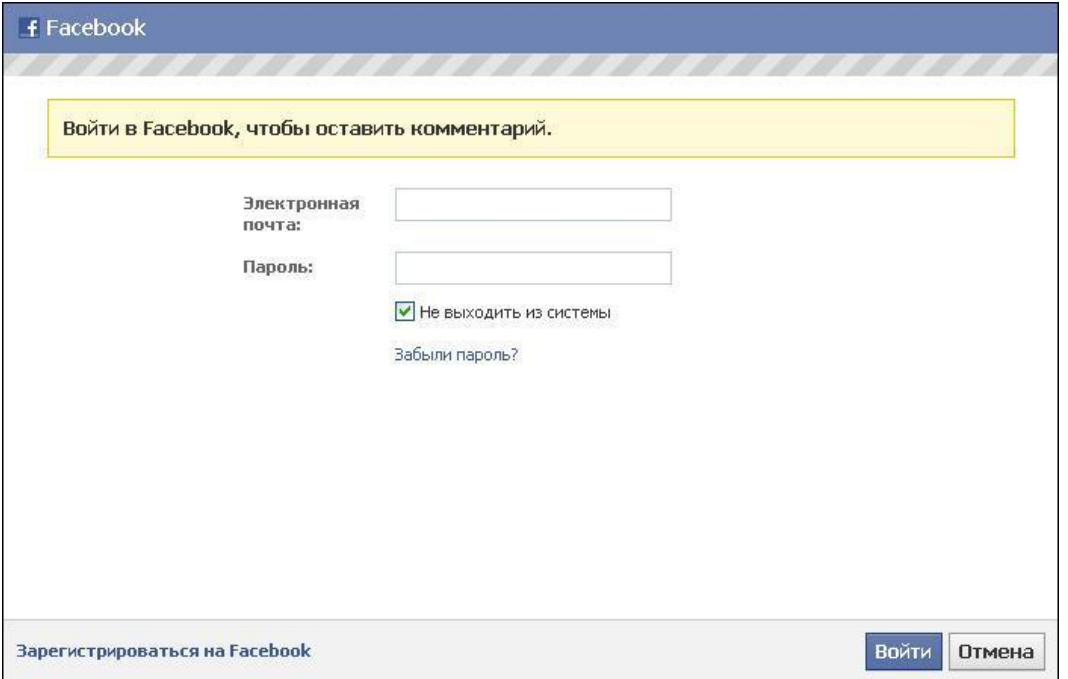

**РИС. 2**

После того, как Вы залогинитесь в социальной сети, Вы увидите идентифицирующие Вас данные в блоке комментариев Facebook. Введите комментарий в поле ввода и нажмите «**Comment**». При этом Вы можете поставить отметку «**Post to Facebook**» (отправить в Facebook) - тогда комментарий будет продублирован в Вашем аккаунте со ссылкой на страницу, где был оставлен:

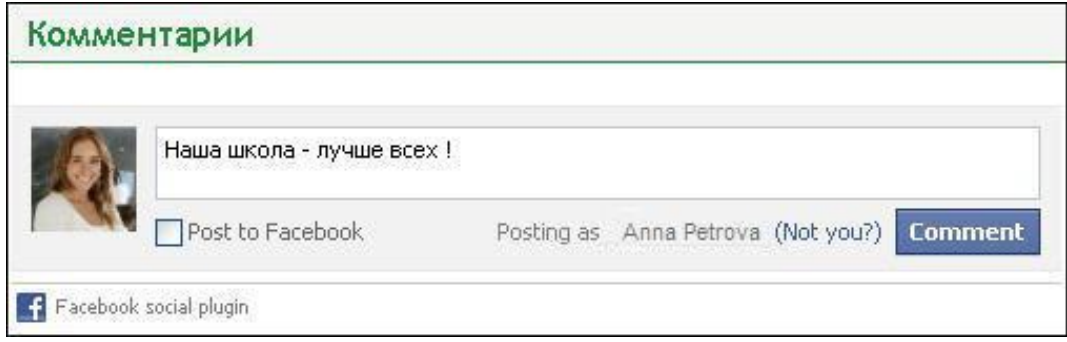

**РИС. 3**

Комментарий отобразится в блоке комментариев социальных сетей:

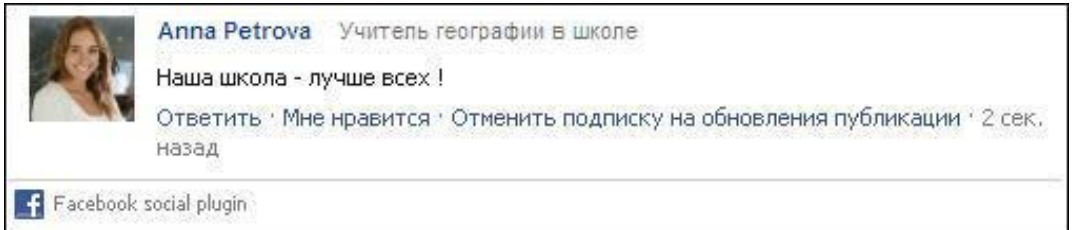

**РИС. 4**

**Обратите внимание!** Ответственному за администрирование комментариями лицу **не приходят уведомления** об оставленных через социальные сети комментариях! Модерирование их также невозможно осуществлять администратором!

#### <span id="page-14-0"></span>**7. Импорт из Excel, Word**

Помимо обычной вставки текста из Word, появилась возможность таким же образом добавлять таблицы, например из Excel. Для этого нужно в редакторе нажать на панели инструментов кнопку «Вставить» .

В открывшееся окно можно скопировать нужную таблицу, после этого нажать кнопку «**Вставить**»:

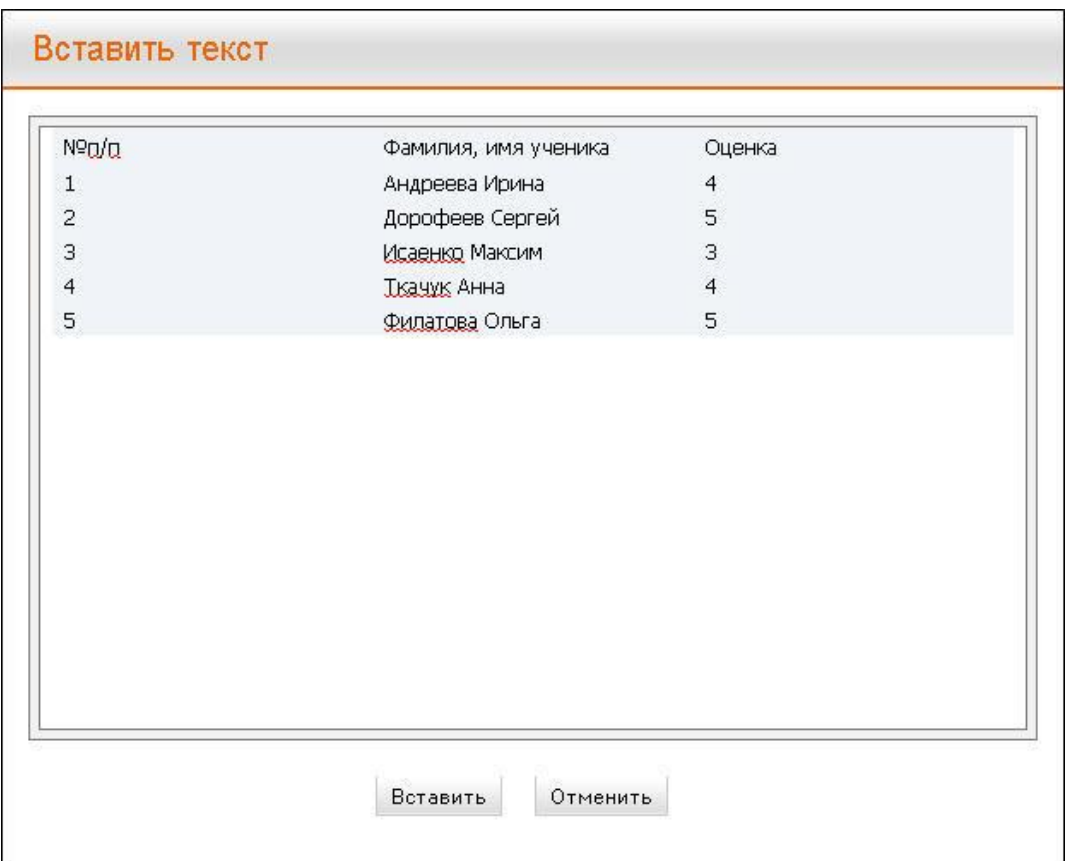

**РИС. 1**

Вставленная таблица будет отображаться в редакторе следующим образом:

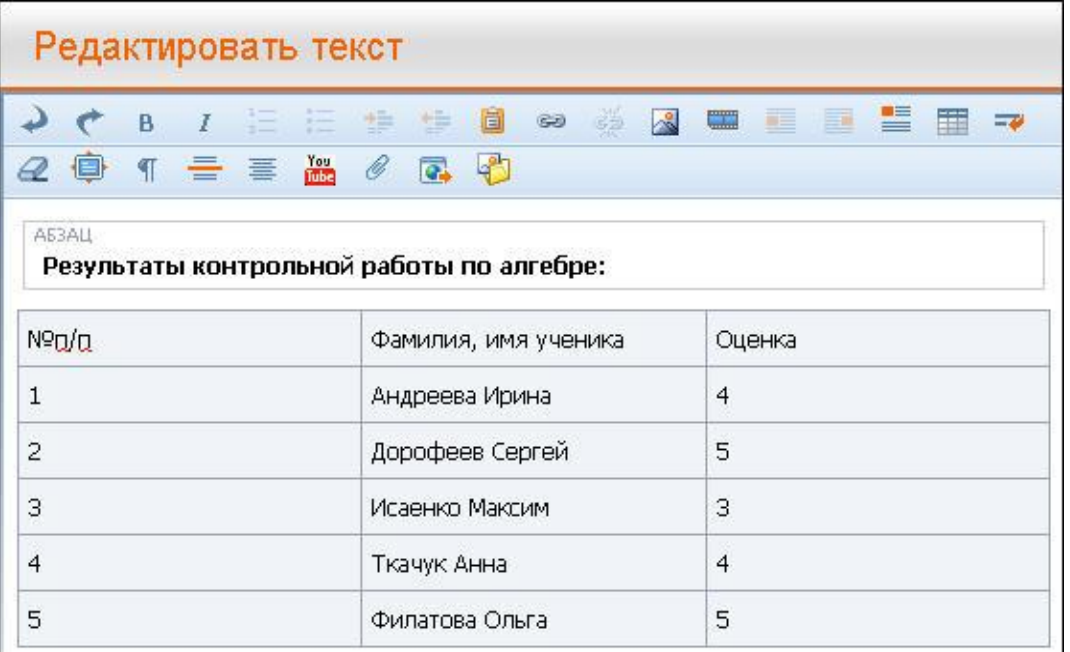

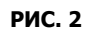

При добавлении в контент, стили таблицы преобразуются в соответствующие дизайну сайта:

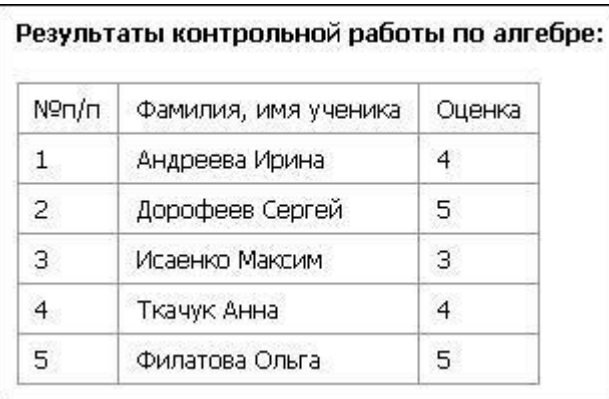

#### **РИС. 3**

**Обратите внимание!** Для корректной вставки, отображения и редактирования таблиц, они должны иметь **стандартный вид (не иметь объединенных ячеек)!**

## <span id="page-15-0"></span>**8. Прикрепление файлов на страницу или в новость**

В контент стандартной страницы либо новости можно добавлять файлы из файлового архива. При этом файлы будут отображаться на странице как вложение.

Для того, чтобы добавить в контент файл, необходимо сначала загрузить его в архив. Это можно сделать двумя способами:

1. Как и раньше: кнопка «**Вставить гиперссылку»** в редакторе – «**Ссылка на Файловый архив»** – «**Загрузить файл»**.

2. Новым способом: через кнопку **Прикрепить файлы** в редакторе. Оба способа добавляют файл в общий Файловый архив.

Рассмотрим второй способ добавления файла.

В редакторе на панели инструментов необходимо нажать кнопку «**Прикрепить файлы»** , после чего откроется окно:

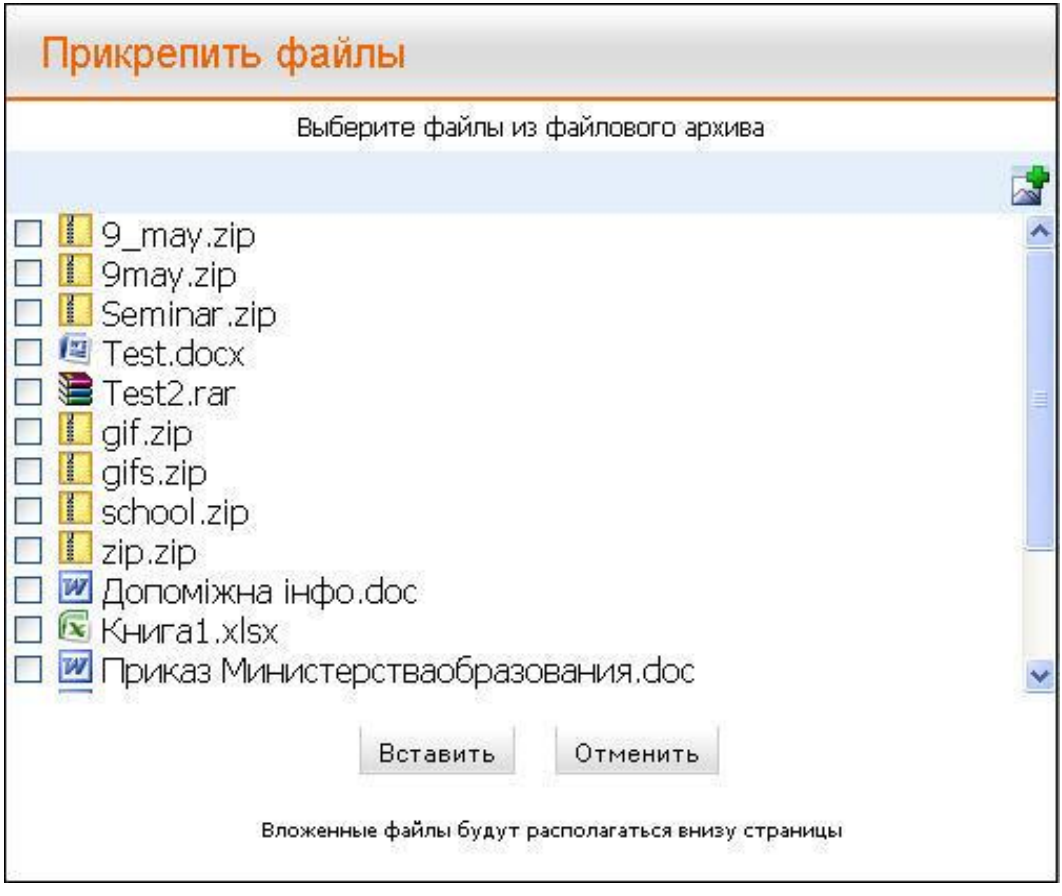

**РИС. 1**

В этом окне отображаются файлы, ранее загруженные в Файловый архив. Любой из них можно добавить на страницу.

Для загрузки нового файла нужно нажать на кнопку «**Загрузить файл»** . Откроется диалоговое окно загрузки файла:

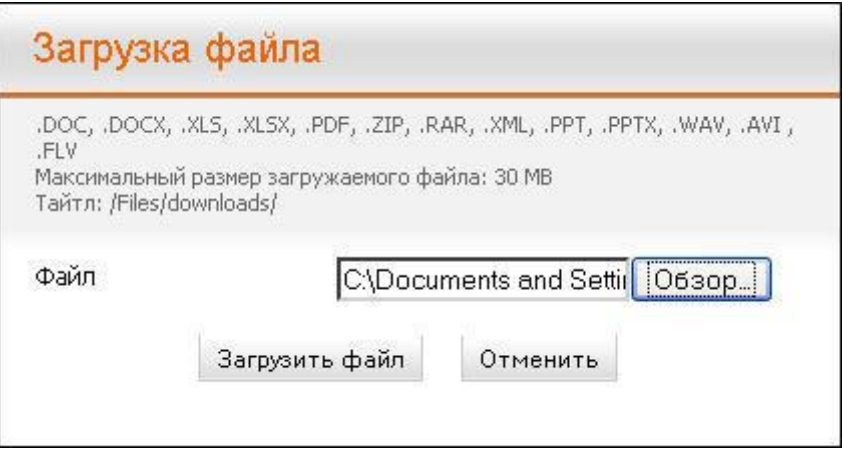

**РИС. 2**

Затем необходимо выбрать на своем компьютере файл и нажать кнопку «**Загрузить файл**».

Загруженный файл отобразится в общем списке файлов архива, он автоматически будет отмечен галочкой, что означает, что он уже выбран для добавления на страницу:

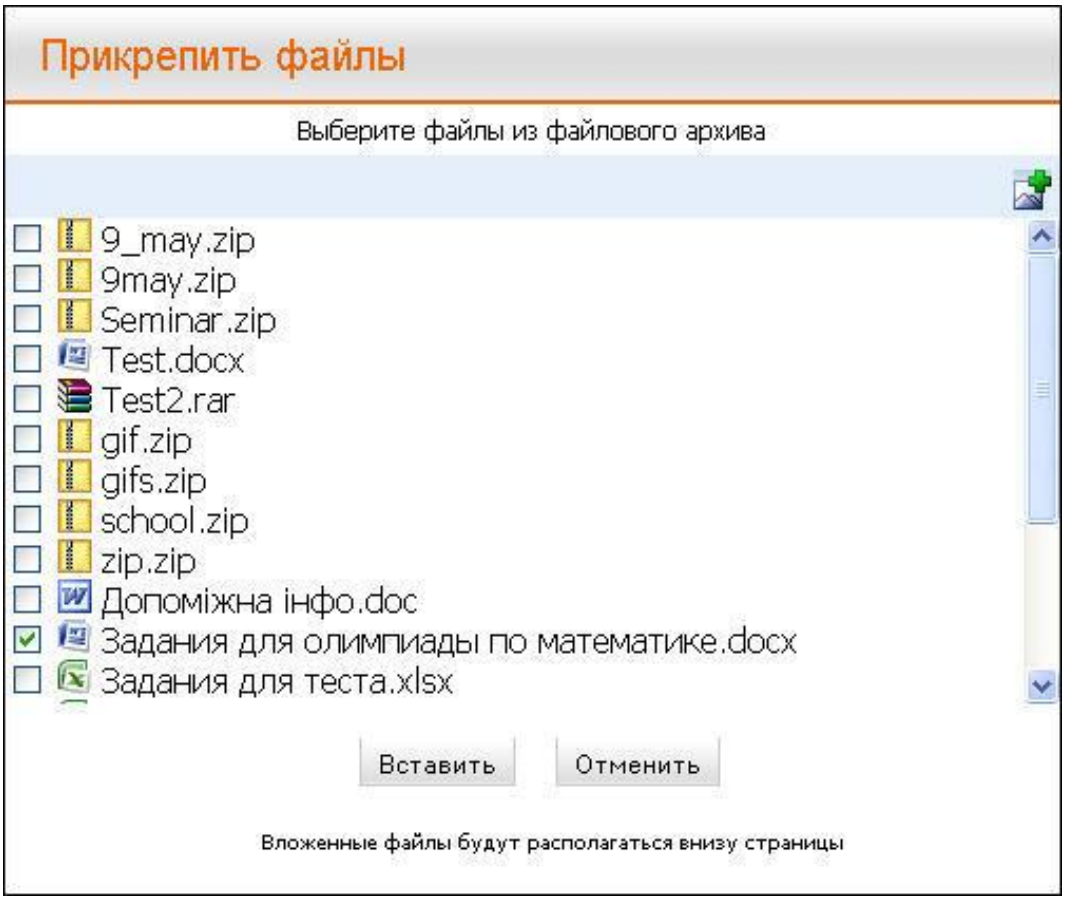

**РИС. 3**

При необходимости можно выбрать ещё несколько файлов из списка. Для этого нужно также отметить их галочками.

Когда все необходимые файлы выбраны, нужно нажать кнопку «**Вставить**».

Добавленные на страницу файлы в редакторе будут отображаться в специальном блоке «**Вложения**»:

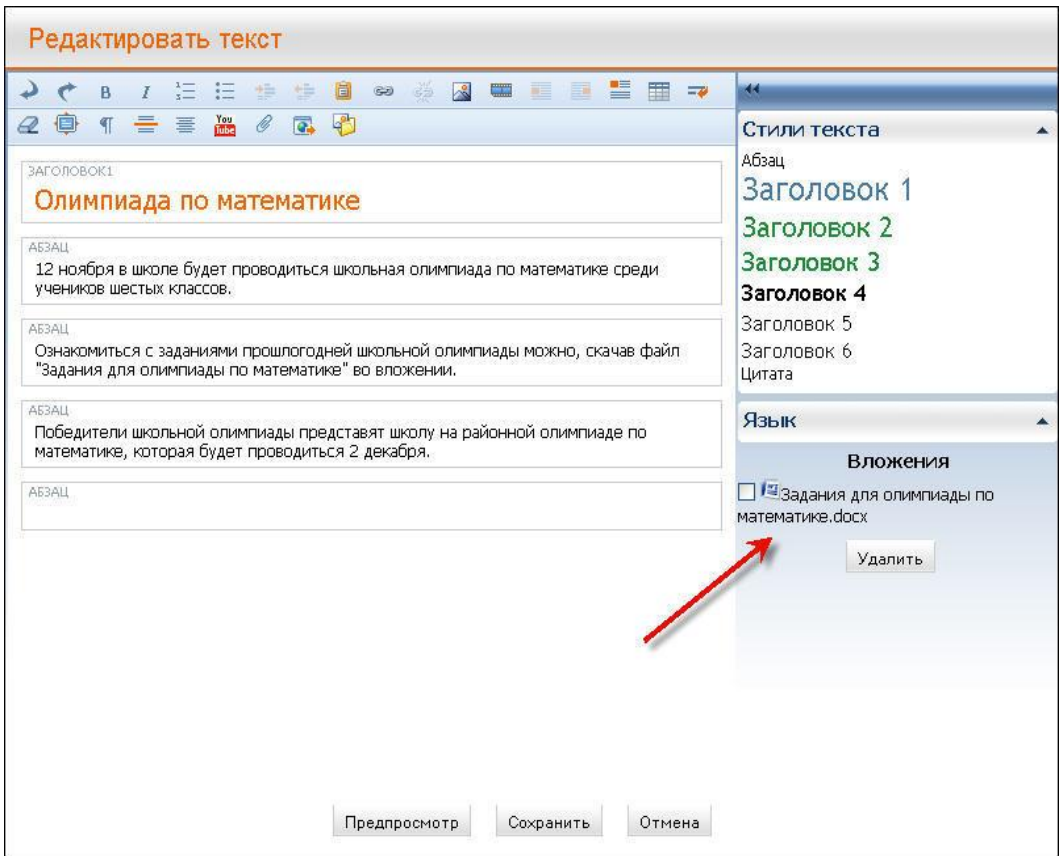

**РИС. 4**

Для того, чтобы вложение отображалось на странице, нужно сохранить изменения, нажав на кнопку **«Сохранить»**.

В контенте вложение файлов всегда будет отображаться внизу страницы:

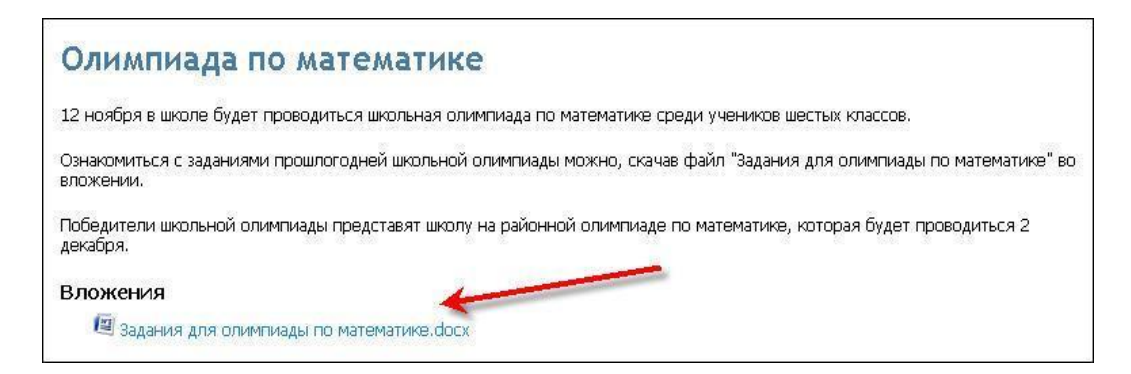

**РИС. 5**

Добавленный в контент файл можно загрузить на компьютер при клике на его название либо иконку.

Чтобы удалить вложенные файлы со страницы, нужно зайти в редактор, в блоке «**Вложения**» отметить галочками файлы, которые необходимо удалить, и нажать кнопку «**Удалить**». При этом файлы будут удалены только со страницы, но останутся в Файловом архиве:

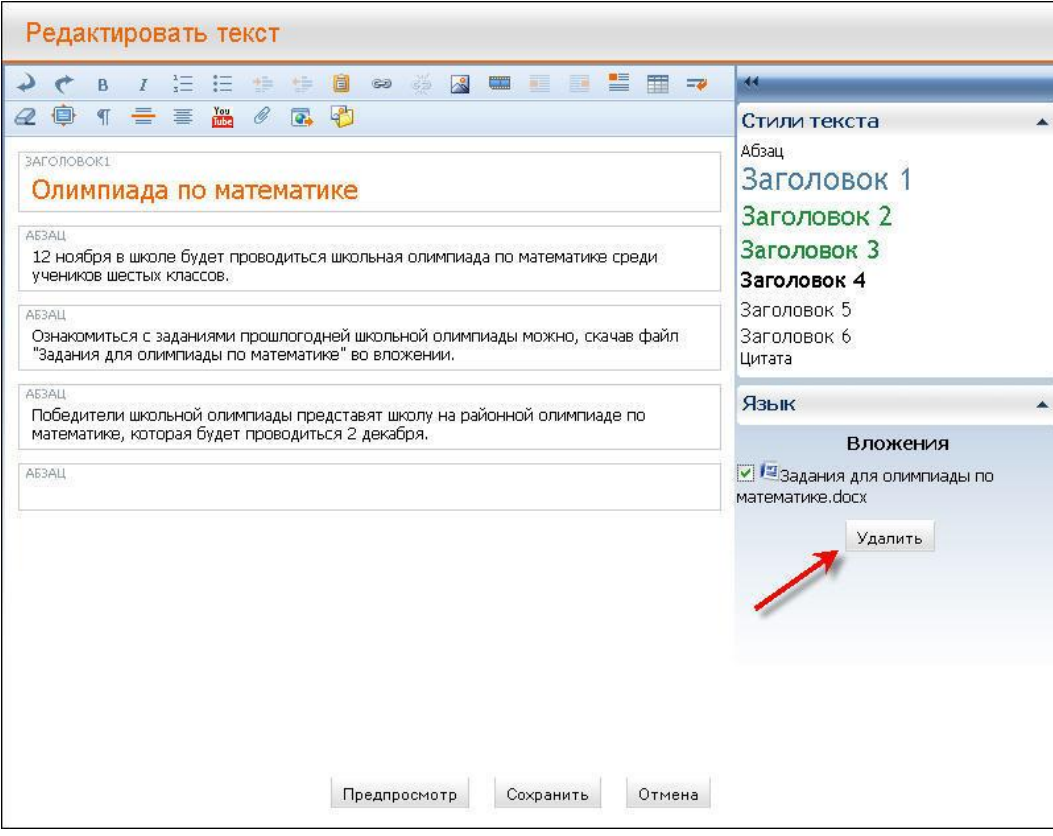

**РИС. 6**

## <span id="page-19-0"></span>**9. Предпросмотр новостей и контента**

Для того чтобы редактируя контент иметь представление о том, как он будет выглядеть на странице, появилась возможность предварительного просмотра страницы ещё до того, как она будет сохранена.

Для того чтобы увидеть как редактируемый контент будет выглядеть на странице сайта, в редакторе нужно нажать на кнопку «**Предпросмотр**»:

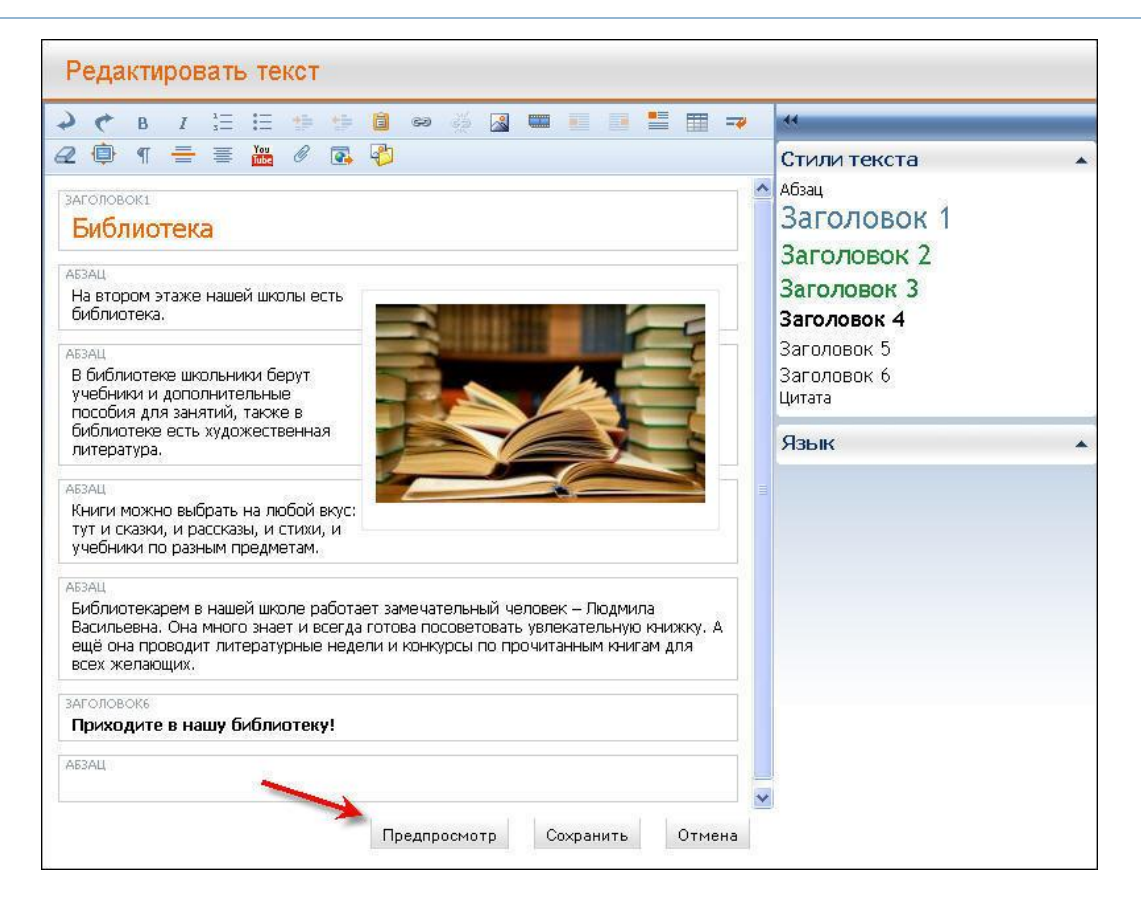

**РИС. 1**

После этого откроется окно, в котором добавленный в редакторе контент будет отображаться, как после сохранения на странице:

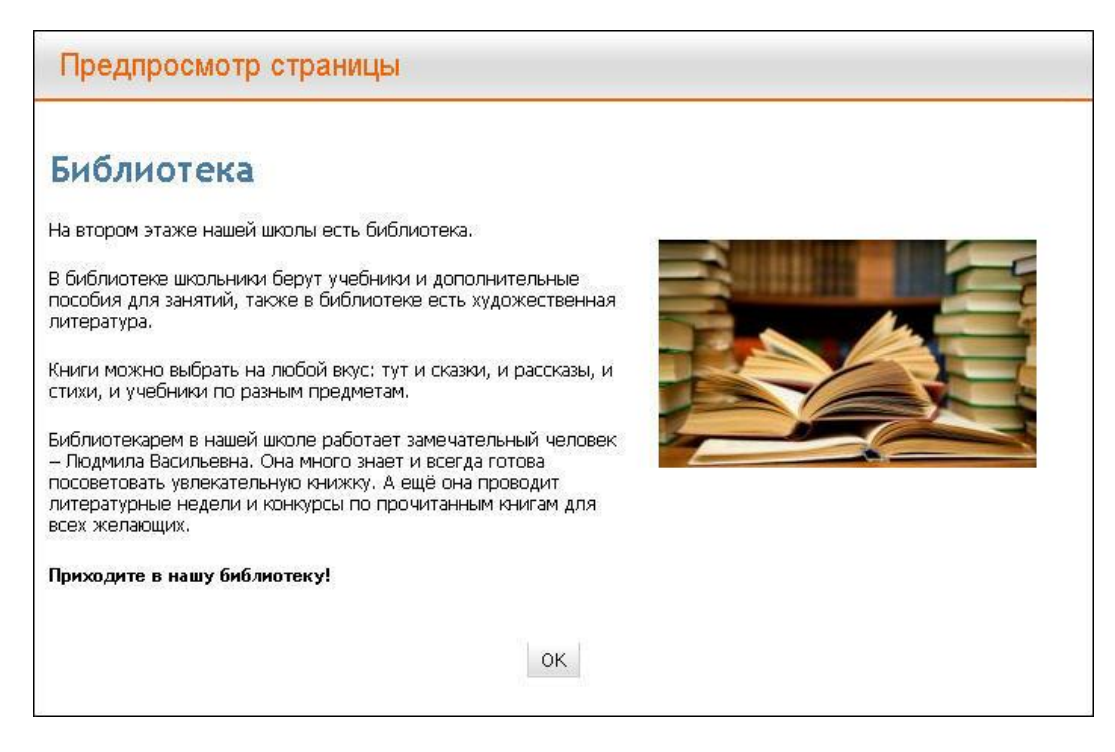

**РИС. 2**

Нажатие кнопки «**ОК**» возвращает пользователя в окно редактирования.

#### <span id="page-21-0"></span>**10. Кнопки социальных сетей**

Несколько другой вид приобрели кнопки социальных сетей, также их стало существенно больше:

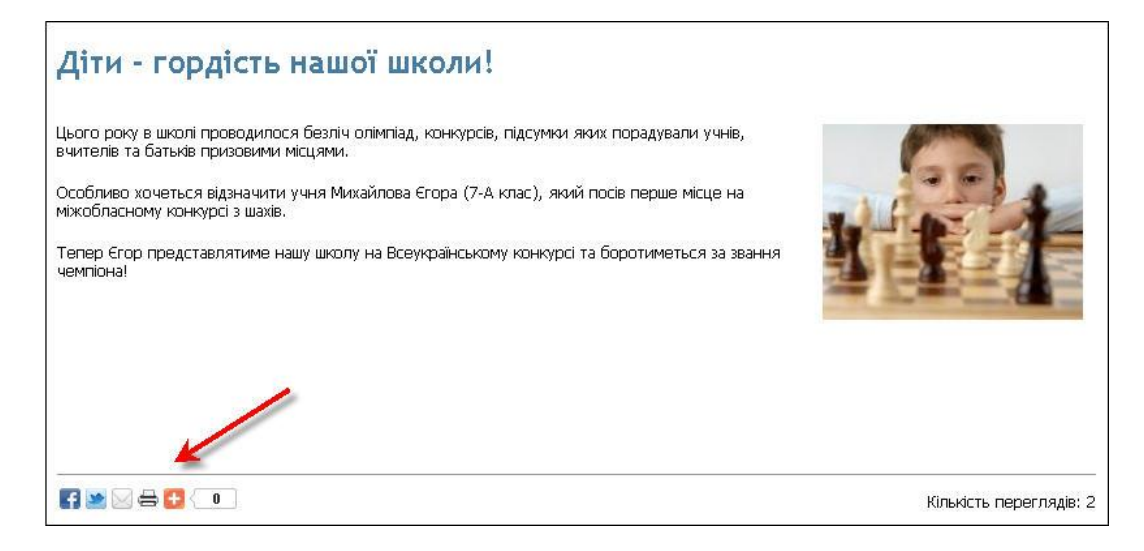

#### **РИС. 1**

Для того чтобы разместить в социальных сетях ссылку на выбранную страницу, нужно нажать на иконку выбранной социальной сети, после чего откроется диалоговое окно с предложением дальнейших действий:

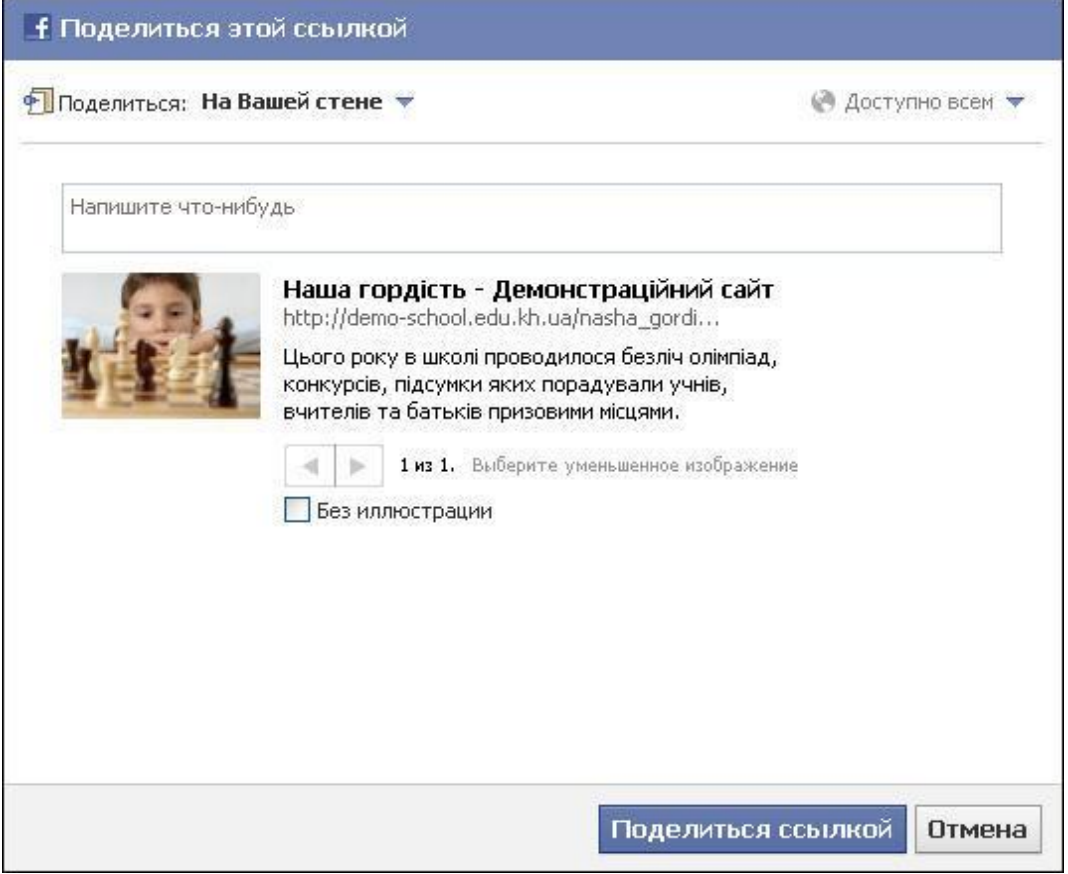

**РИС. 2**

При каждом клике на иконку социальной сети, он засчитывается в статистику кликов:

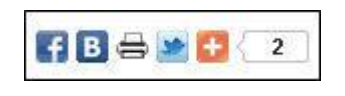

**РИС. 3**